# **Precision Ag Ireland**

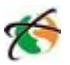

## Saving and Loading Configurations on a CFX750 Version 1.05

This guide describes saving and loading configurations in a Trimble CFX-750. Saving a configuration saves the current settings, if the settings are changed after saving they will need to be saved again either to a new configuration or overwrite a previously saved configuration, otherwise those changes will not be backed up.

- 1. Starting from the home screen press the Settings icon.
- 2. Once at the Settings screen press the System icon.
- 3. Next press the Advanced icon
- 4. Under the Advanced menu choose the icon labelled Save/Load Configurations

### 5. Saving a New Configuration

If saving a configuration, press Save Current Configuration. If a USB is plugged in, there will be an option to save on the USB internal memory, if there is no USB there will only be an internal memory option. Choose the desired location and press the green checkmark icon to continue to naming the configuration. Type in the name of the configuration and press the green checkmark to save it.

### O v er w riting a C o n figuration

If updating a previous configuration, select the configuration that needs to be overwritten instead of internal memory or USB. After the configuration that you wish to overwrite is selected press the green checkmark to save the configuration.

### Loading a Configuration

To load a previously saved configuration press the Load a Configuration icon in the Save/Load Configurations screen. Select the configuration that will be used and press the green checkmark.